## **คู่มือ**

ระบบแจ้งซ่อมหลอดไฟ คือ ระบบที่ทำขึ้นมาเพื่อให้นักศึกษาและบุคลากรทุกคนในมหาลัยขอนแก่นสามารถแจ้งซ่อมแซม การเสียหายของหลอดไฟตามสนามต่าง ๆ ได้ทางออนไลน์ ซึ่งทำให้เกิดความรวดเร็วในการซ่อมแซมและทั่วถึงมากยิ่งขึ้นซึ่งระบบ แจ้งซ่อมหลอดไฟ จะแบ่งผู้ใช้งานออกเป็น 3 ประเภทหลักๆ คือ

ประเภทที่ 1 ผู้ใช้งานทั่วไป ( นักศึกษา,บุคลากรในมหาลัย )

ประเภทที่ 2 ผู้ดูแลระบบ ( เจ้าหน้าที่ที่รับผิดชอบ )

ประเภทที่ 3 การไฟฟ้า ( เจ้าหน้าที่จากการไฟฟ้า )

**1. ผู้ใช้งานทั่วไป** สามารถใช้งานได้มีดังนี้

1.1. รายงานหลอดไฟที่เกิดการชำรุดเสียหายของแต่ละสนาม

1.1. รายงานหลอดไฟที่เกิดการชำรุดเสียหายของแต่ละสนาม เป็นการรายงานการชำรุดเสียหายของหลอดไฟ แต่ละสนามไปยัง หน่วยงานที่รับผิดชอบ ให้ทำการซ่อมแซมหลอดไฟที่ชำรุดเสียหาย ซึ่งมีขั้นตอนการใช้งานดังนี้

วิธีการใช้งาน

1.1.1. สแกนคิวอาร์โค้ดเพื่อเข้าสู่หน้าเว็บไซต์

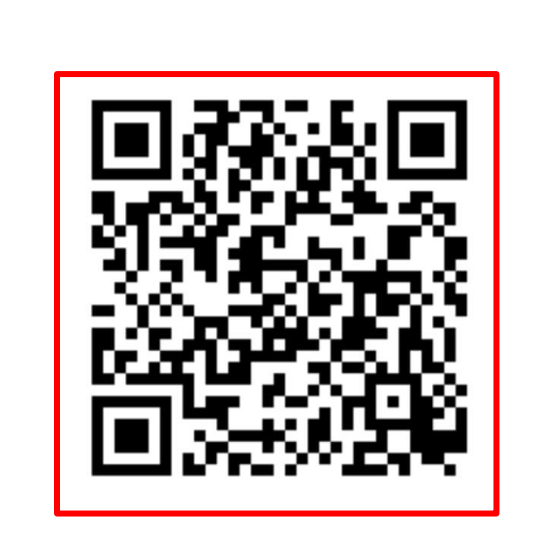

1.1.2. บนหน้าต่างจะแสดงหน้าเว็บหลักของ ระบบแจ้งซ่อมหลอดไฟ ซึ่งจะเป็นสถานที่สนามกีฬาต่าง ๆ ในมหาวิทยาลัยขอนแก่น

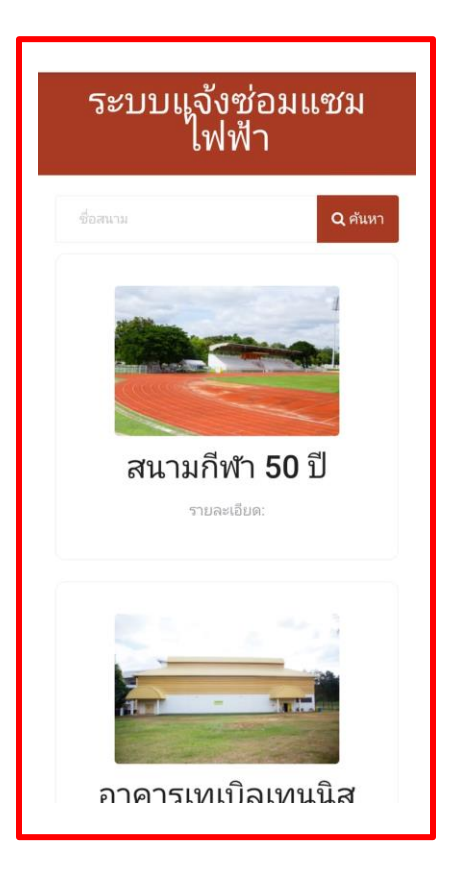

1.1.3. กดเลือกสนามที่ต้องการแจ้งซ่อมหลอดไฟ เป็นการกดเข้าไปยังสนามที่เราต้องการแจ้งข้อมูลการชำรุดเสียหายของหลอดไฟ ในบริเวณนั้น

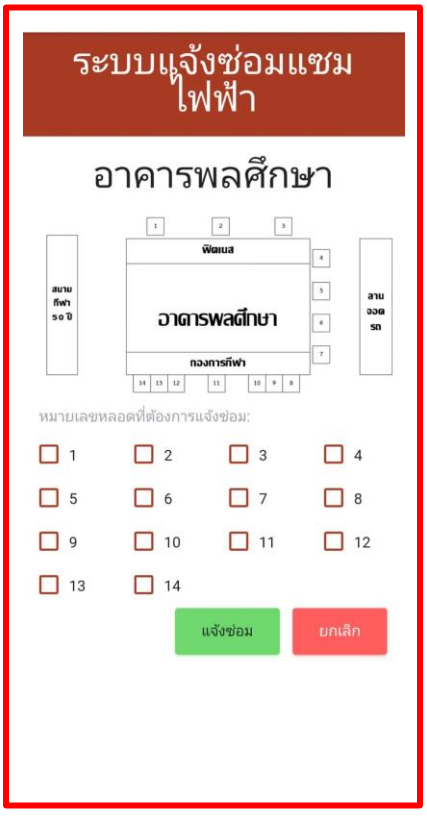

1.1.4. เลือกหมายเลขหลอดไฟตามตำแหน่งบนแผนผังที่แสดง ซึ่งจะมีผังหลอดไฟบริเวณสนามแสดงและมีหมายเลขระบุอย่าง ชัดเจนเพื่อสามารถแจ้งตำแหน่งหลอดไฟได้อย่างแม่นยำ

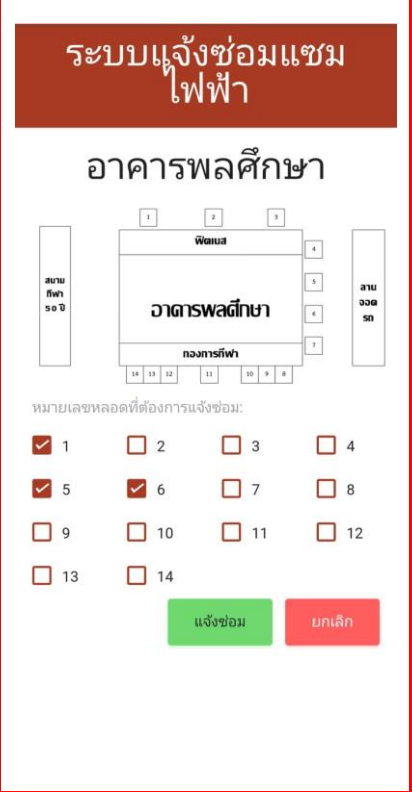

1.1.5. กดบันทึกตรงปุ่มแจ้งซ่อม เมื่อทำการระบุหมายเลขของหลอดไฟเรียบร้อยให้กดบันทึกที่ปุ่มแจ้งซ่อมเพื่อทำการส่งข้อมูลการ แจ้งซ่อมไปยังหน่วยงานที่รับผิดชอบ และเมื่อบันทึกเรียบร้อยหมายเลขหลอดไฟที่มีการแจ้งซ่อมจะปรากฏเป็นสีเทาอ่อน

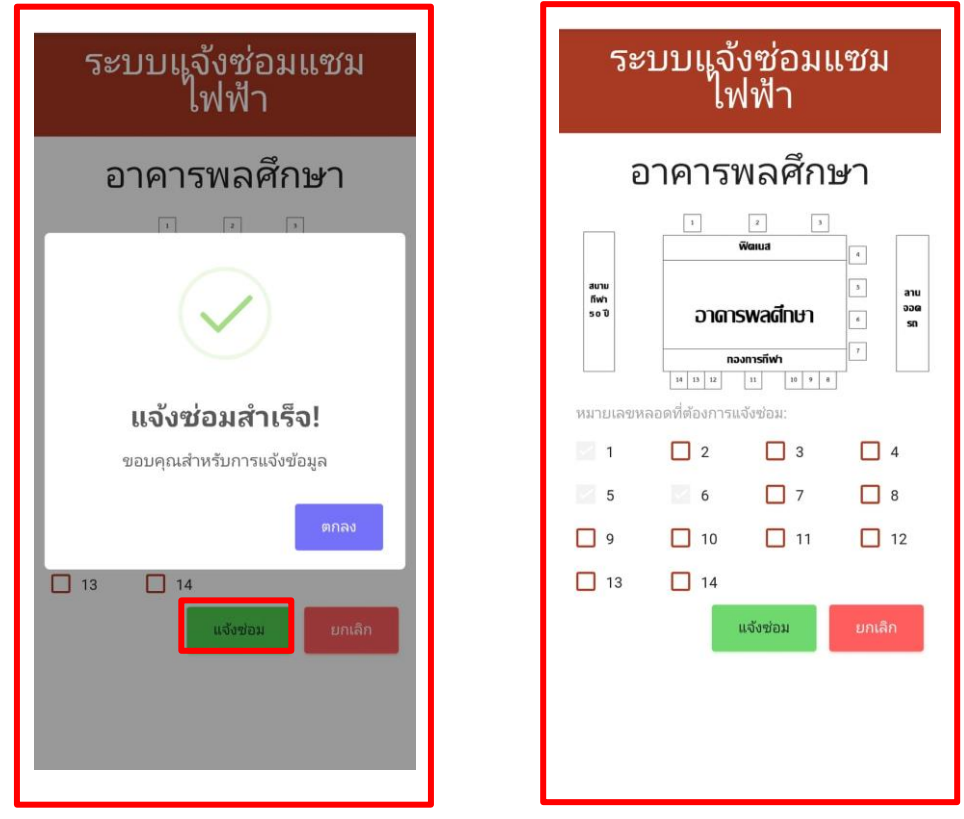

1.1.6. การค้นหาสนามที่ต้องการแจ้งการซ่อมแซมหลอดไฟ ตรงช่อง "ค้นหา" สามารถค้นหาสนามที่ต้องการแจ้งซ่อมแซมได้ รวดเร็วเมื่อใส่ชื่อสนามตรงช่องค้นหา

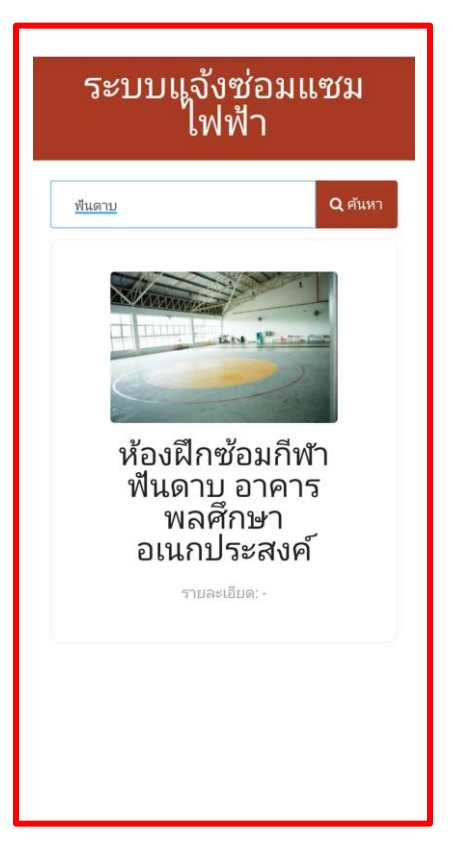

**2.ผู้ดูแลระบบ ( Admin )** สามารถใช้งานได้ดังนี้

- 2.1. สามารถแก้ไขข้อมูลสนามกีฬาต่าง ๆ ในระบบได้
- 2.2. สามารถจัดการผู้ใช้งานที่สามารถล็อกอินเข้าใช้งานได้
- 2.3. สามารถสร้างหรือลบรายการการแจ้งซ่อมเมื่อตรวจสอบความถูกต้องเสร็จเรียบร้อย
- 2.4. สามารถเข้าดูรายการการแจ้งซ่อมทั้งหมดและประวัติรายการแจ้งซ่อมของแต่ละสนามได้
- 2.5. สามารถเข้าตรวจสอบความถูกต้องของข้อมูลสนามที่มีการแจ้งซ่อมได้

2.1. สามารถแก้ไขข้อมูลสนามกีฬาต่าง ๆ ในระบบได้คือผู้ดูแลสามารถสร้างข้อมูลสนามและแก้ไขข้อมูลสนาม แจ้งข้อมูลการชำรุดเสียหายของหลอดไฟและสามารถลบข้อมูลสนามออกได้ มีขั้นตอนการใช้งานดังนี้

วิธีใช้งาน

2.1.1.เข้าสู่หน้าล็อกอินเพื่อล็อกอินเข้าใช้งานระบบ

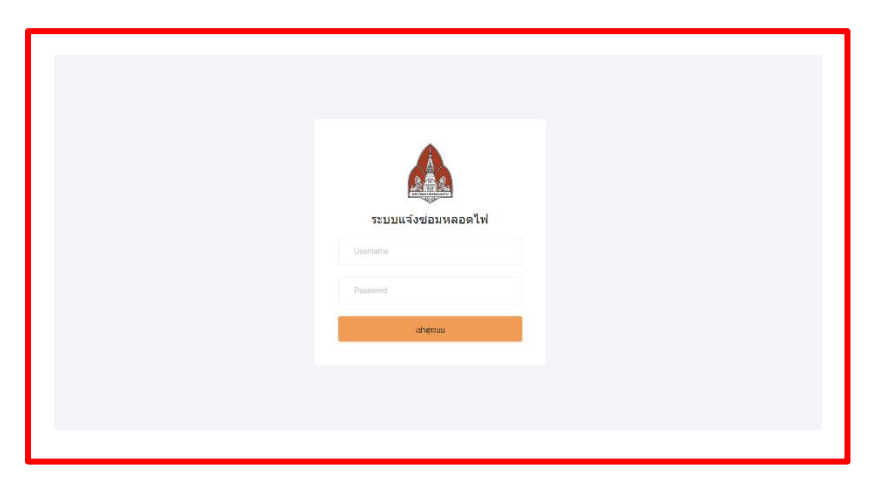

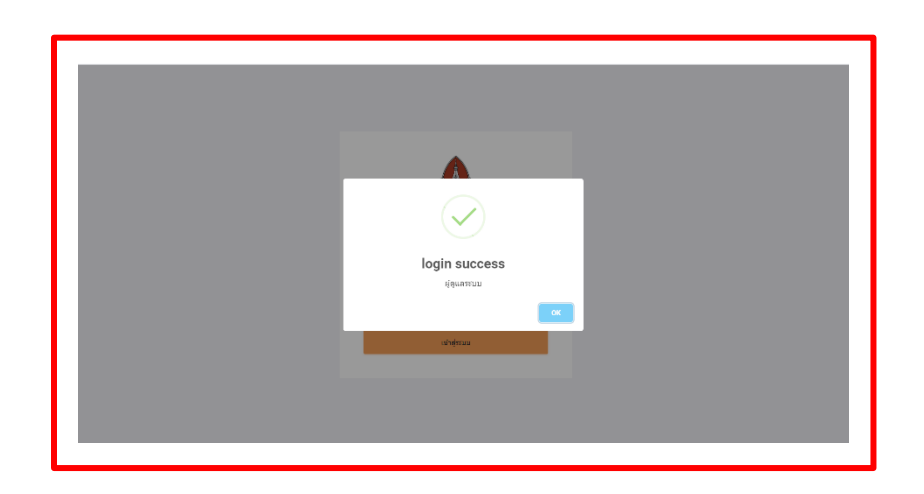

2.1.2.เมื่อล็อกอินเรียบร้อยแล้วจะเข้าสู่หน้าหลักแสดงแถบเมนูแต่ละชนิดบนหน้าจอ รายการแรกคือ "ข้อมูลสนาม" ในรายการ ข้อมูลสนาม ผู้ดูแลสามารถเพิ่มสนามที่ต้องการสร้างใหม่ แจ้งข้อมูลหลอดไฟที่เสียหาย ตรวจสอบรายละเอียดของสนาม แก้ไขข้อมูล ของสนามและลบข้อมูลของสนามได้

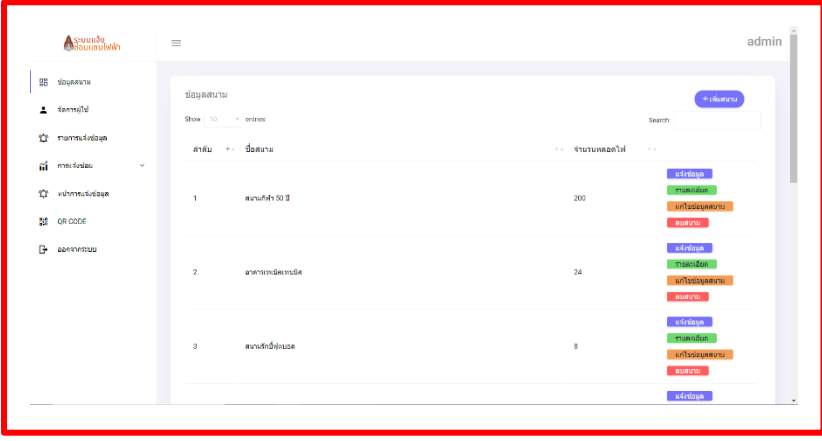

2.1.3. การเพิ่มสนาม เมื่อทำการกดปุ่มเพิ่มสนามมุมขวาด้านบน หน้าจอจะแสดงช่องสำหรับใส่ข้อมูลต่าง ๆ ของสนาม

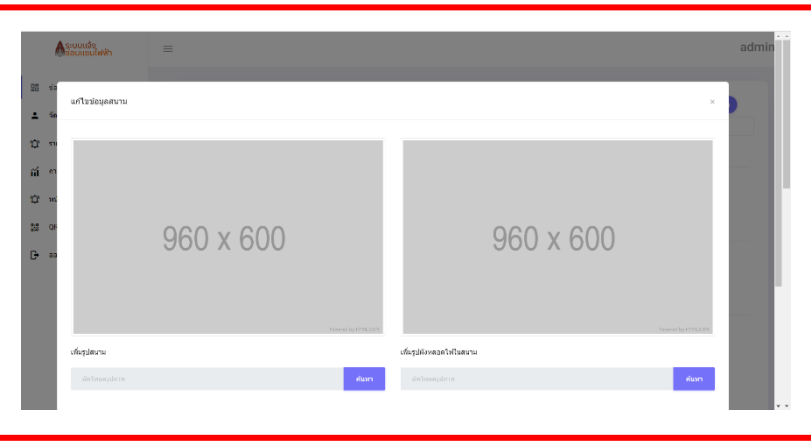

2.1.4. ข้อมูลของแต่ละสนามจะมีเมนูแสดงทางด้านขวาของรายชื่อสนาม ที่สามารถกดเข้าใช้งานได้ เริ่มที่เมนูแรก "แจ้งข้อมูล" เป็น รายการที่ผู้ดูแลสามารถกดเข้าเพื่อแจ้งซ่อมหลอดไฟที่เกิดการชำรุดเสียหายได้ เหมือนกับผู้ใช้งานทั่วไป

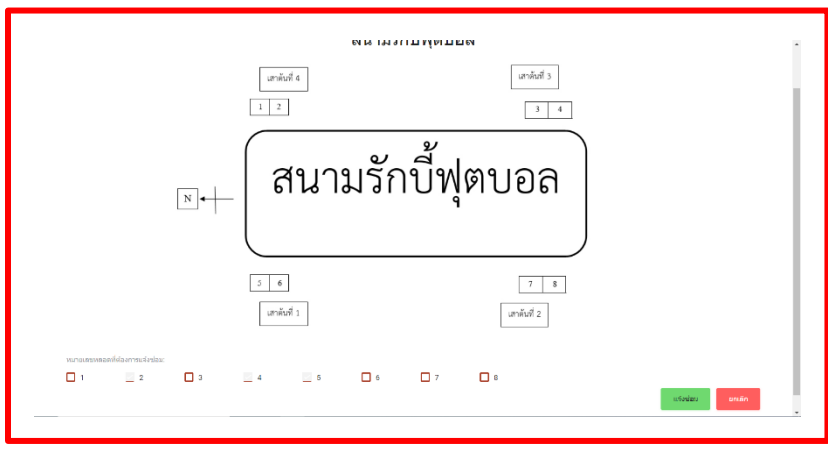

2.1.5. ถัดมาคือเมนู "รายละเอียด" เป็นรายการที่สามารถกดเข้าดูรายละเอียดของสนามต่าง ๆ ได้

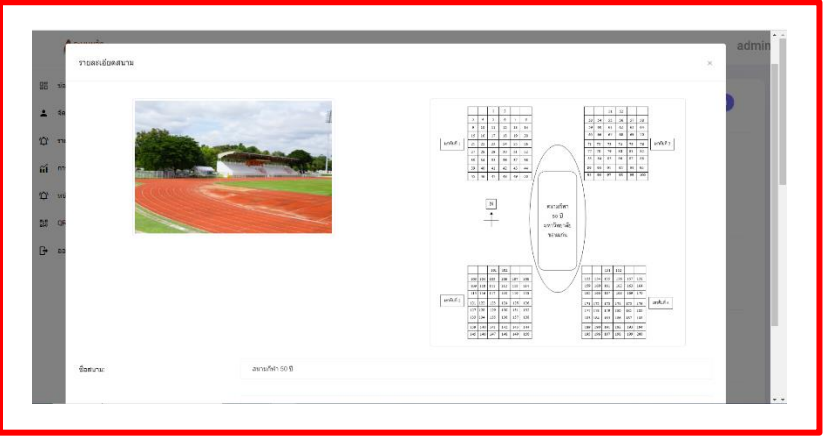

2.1.6. ถัดมาคือเมนู "แก้ไขข้อมูลสนาม" ผู้ดูแลสามารถแก้ไขข้อมูลสนามต่าง ๆ ได้ที่เมนูนี้

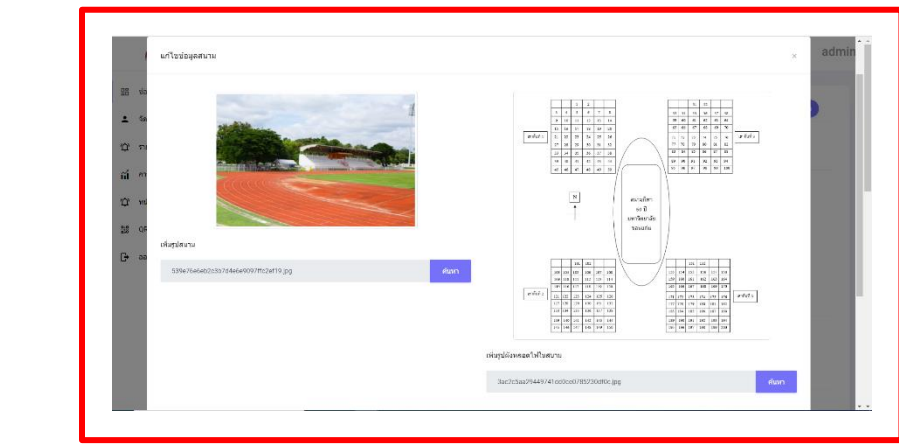

2.1.7. และเมนูสุดท้ายคือ "ลบสนาม" ผู้ดูแลสามารถลบข้อมูลสนามที่ไม่ต้องการทิ้งได้

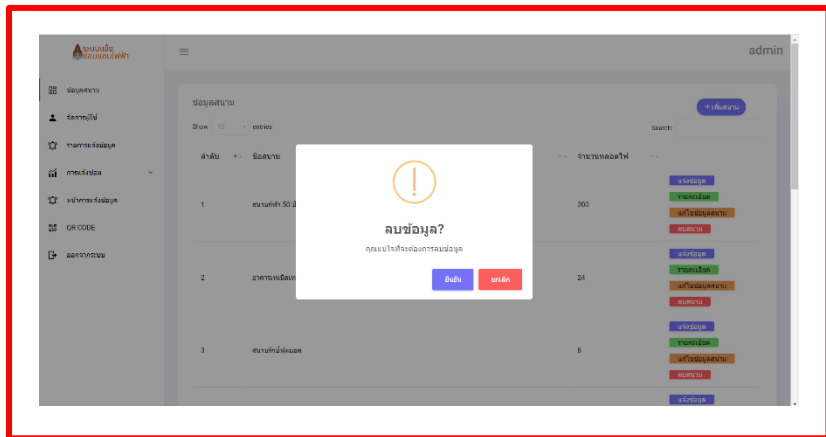

2.2. สามารถจัดการผู้ใช้งานที่สามารถล็อกอินเข้าใช้งานได้ ผู้ดูแลสามารถกำหนดผู้ที่สามารถล็อกอินเข้าใช้งาน ระบบและสามารถเพิ่มผู้ดูแลระบบและตัวแทนจากกการไฟฟ้าได้มีขั้นตอนการใช้งานดังนี้

วิธีใช้งาน

2.2.1. เมื่อกดเมนู "จัดการผู้ใช้งาน" หน้าจอจะแสดงข้อมูลของผู้ที่สามารถเข้าใช้งานระบบซึ่งผู้ดูแลสามารถเป็นคนจัดการ เพิ่มไอดี ผู้ใช้งานและแก้ไขข้อมูลทั้งสามารถลบข้อมูลเพื่อไม่ให้สามารถล็อกอินเข้าใช้งานในระบบได้

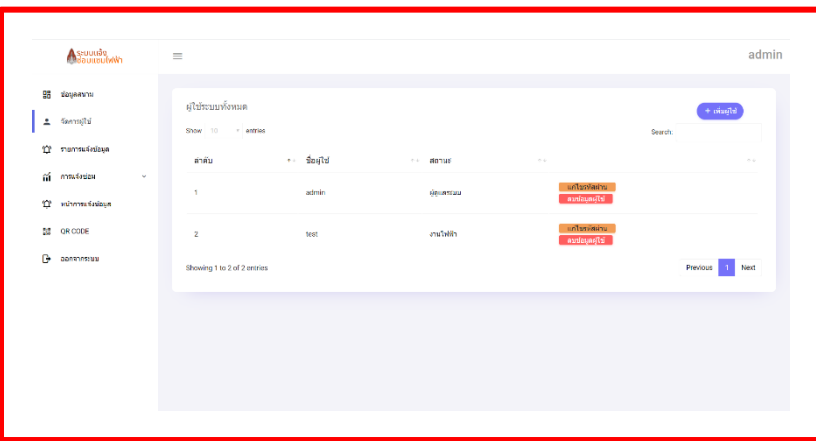

2.2.2. เพิ่มไอดีผู้ใช้งาน ในส่วนนี้ผู้ดูแลสามารถกำหนดตำแหน่งของไอดีได้ว่าจะล็อกอินเข้าใช้งานในส่วนของ ผู้ดูแลระบบหรือการ ไฟฟ้า

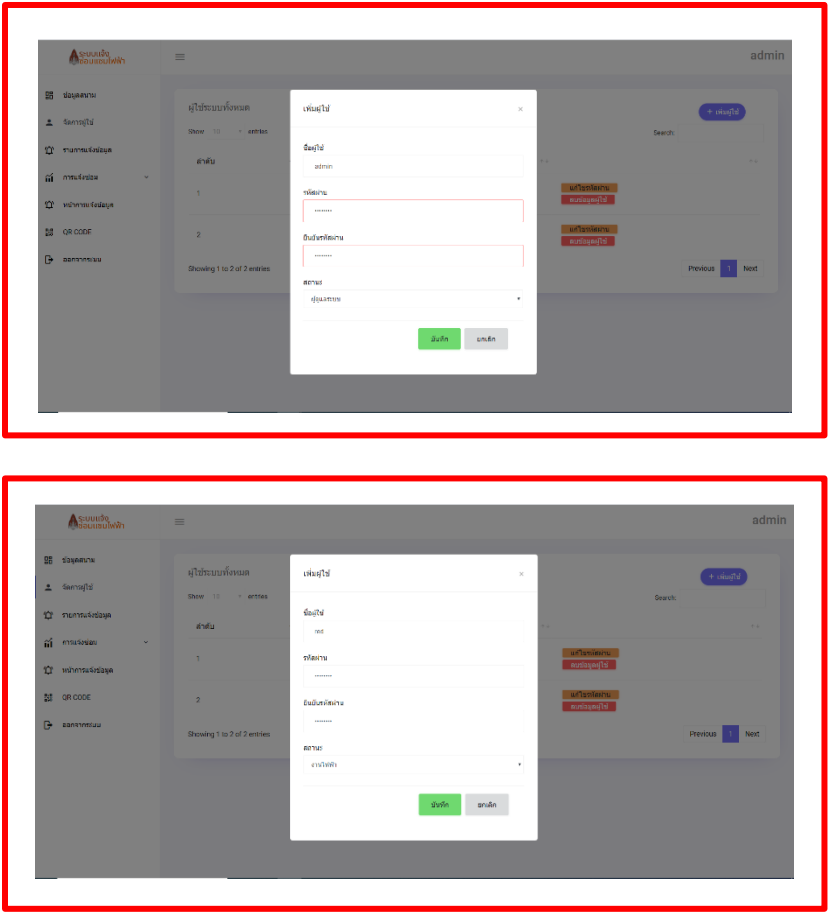

2.2.3. การแก้ไขรหัสผ่าน ของผู้ใช้งาน

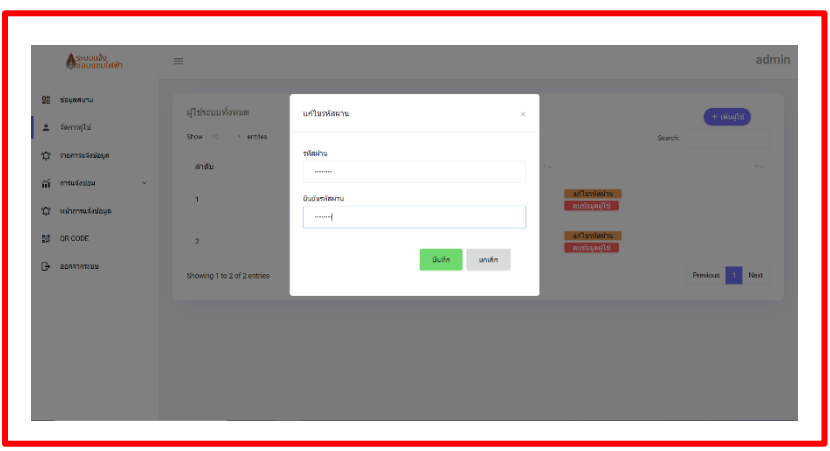

2.2.4. การลบข้อมูลผู้ใช้งาน เมื่อทำการลบไอดีผู้ใช้งานจะไม่สามารถเข้าล็อกอินระบบด้วยไอดีนี้ได้อีก

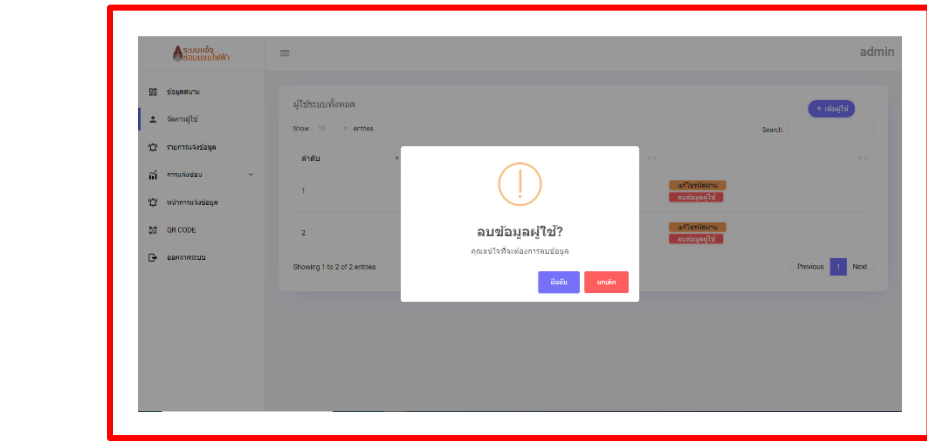

2.3. สามารถสร้างหรือลบรายการการแจ้งซ่อมเมื่อตรวจสอบความถูกต้องเสร็จเรียบร้อย ในเมนูนี้ผู้ดูแล สามารถสร้างรายการแจ้งซ่อม และลบรายการแจ้งซ่อมออกจากระบบได้ มีขั้นตอนการใช้งานดังนี้

## วิธีใช้งาน

2.3.1. การสร้างรายการแจ้งซ่อม ผู้ดูแลสามารถเลือกสนามที่มีการแจ้งการชำรุดเสียหายของหลอดไฟที่ส่งเข้ามาหลังจากทำการเช็ค ความถูกต้องของข้อมูลที่ส่งแจ้งเข้ามาเป็นที่เรียบร้อยแล้ว เพื่อทำการสร้างข้อมูลการแจ้งซ่อมหลอดไฟให้ทางการไฟฟ้าสามารถดู ข้อมูลการแจ้งซ่อมไฟฟ้าในระบบได้

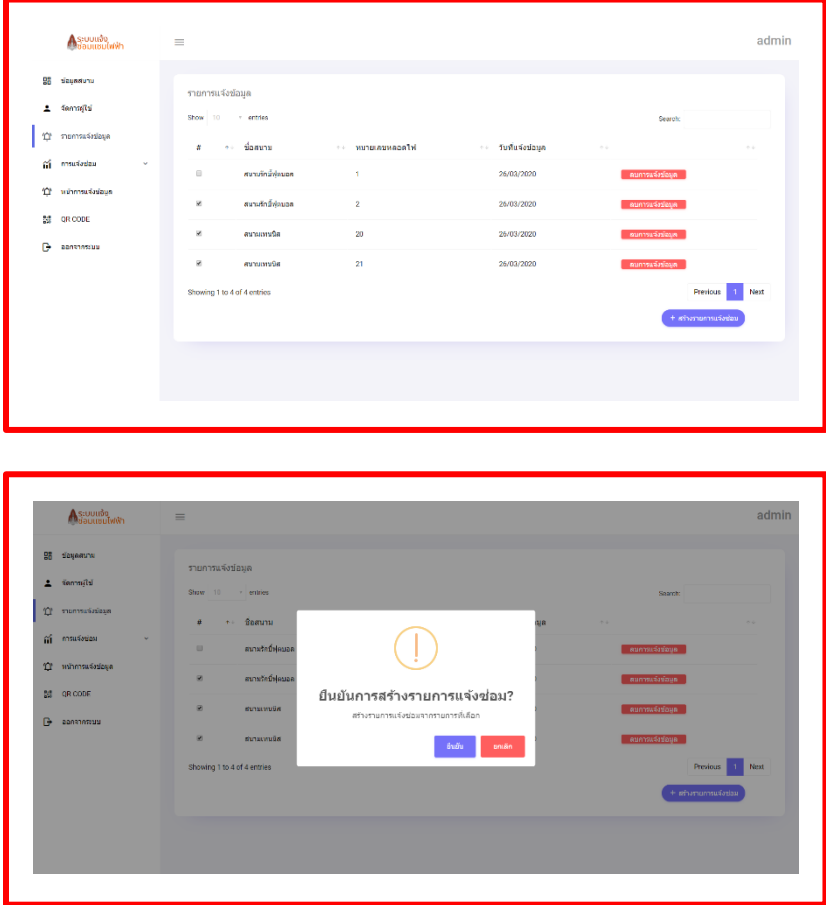

2.3.2.ผู้ดูแลยังสามารถลบข้อมูลการแจ้งซ่อมที่เมื่อทำการเช็คความเรียบร้อยแล้วพบว่าไม่ได้เสียหายตามที่แจ้งเข้ามาได้ และเมื่อทำ การสร้างรายการแจ้งซ่อมหรือลบข้อมูลการแจ้งซ่อมเรียบร้อยแล้วรายการแจ้งซ่อมของสนามนั้น ๆ จะหายไปจากเมนูนี้

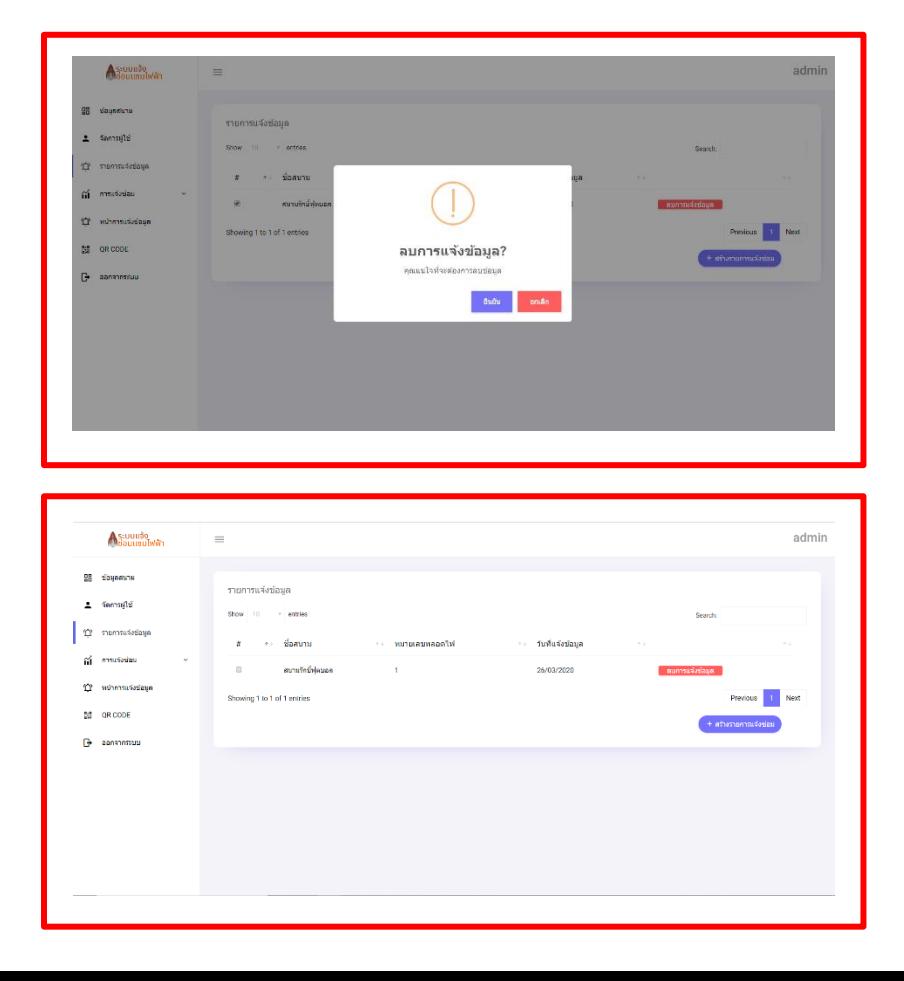

2.4. สามารถเข้าดูรายการการแจ้งซ่อมทั้งหมดและประวัติรายการแจ้งซ่อมของแต่ละสนามได้ ในเมนูนี้ผู้ดูแล สามารถดูประวัติการแจ้งซ่อมของสนามที่ต่าง ๆ ที่มีการแจ้งซ่อมที่ผ่านมาได้และคอยอัพเดตสถานะของรายการแจ้งซ่อม มีขั้นตอนการใช้งานดังนี้

## วิธีทำ

2.4.1. หน้าต่างเมนูการแจ้งซ่อม "รายการแจ้งซ่อมทั้งหมด" จะแสดงรายการแจ้งซ่อมที่ผ่านการตรวจเช็คความถูกต้องของการ ชำรุดเสียหายของหลอดไฟอย่างเรียบร้อยจากการสร้างรายการแจ้งซ่อมจะแสดงสถานะ กำลังดำเนินการ ซึ่งเป็นขั้นตอนการ ดำเนินการจนถึงการเปลี่ยนหลอดไฟ และเมื่อทำการซ่อมแซมเสร็จเรียบร้อย ผู้ดูแลจะทำหน้าที่อัพเดตสถานะ สำหรับรายการที่มี การซ่อมแซมเรียบร้อยจะมีสถานะ ดำเนินการเสร็จสิ้น

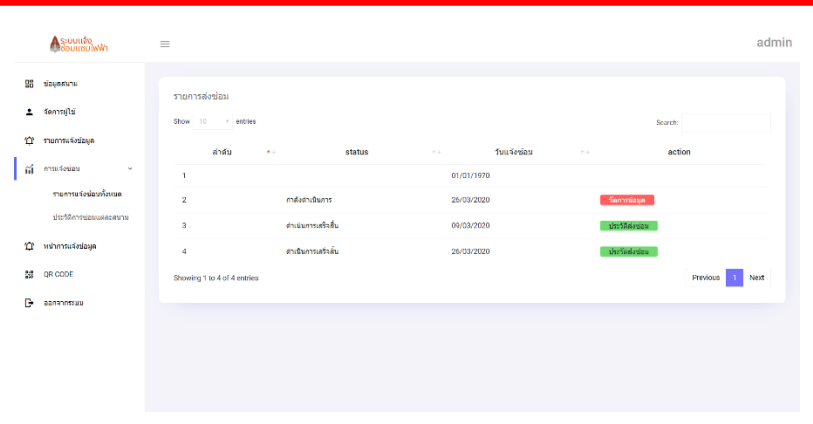

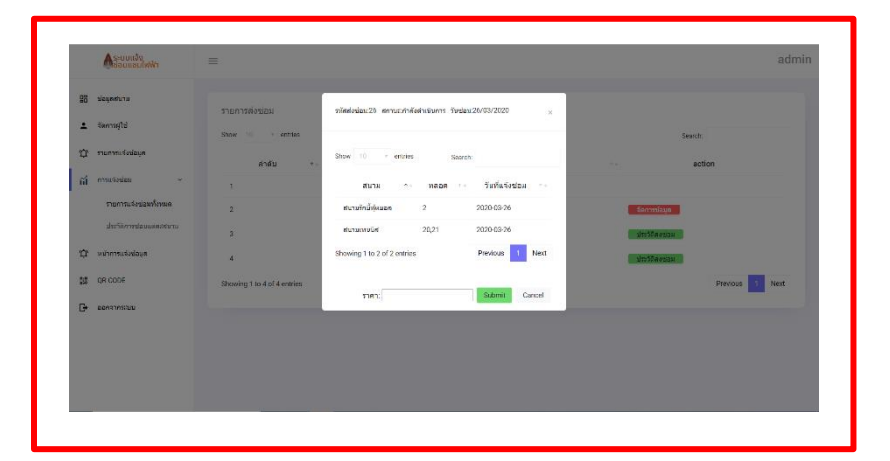

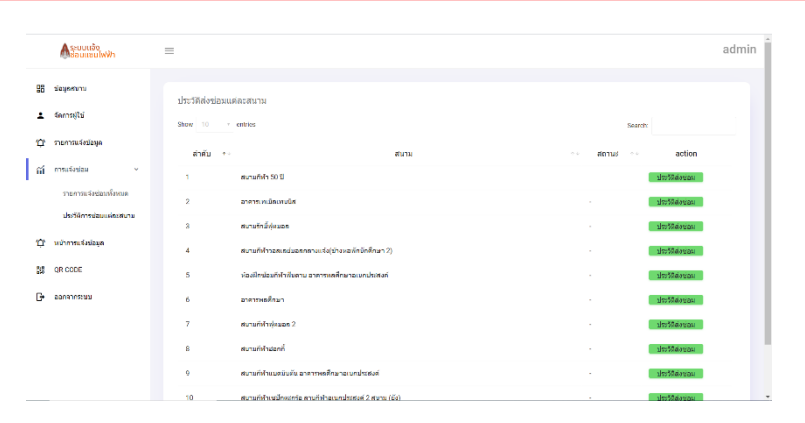

2.5. สามารถเข้าตรวจสอบความถูกต้องของข้อมูลสนามที่มีการแจ้งซ่อมได้ในเมนูนี้ผู้ดูแลสามารถเข้าดูข้อมูล ของสนามที่มีการแจ้งการชำรุดเสียหายของหลอดไฟ เหมือนกับผู้ใช้งานทั่วไปเพื่อเช็คความถูกต้องของตำแหน่งหลอดไฟ ได้ มีวิธีการใช้งานดังนี้

วิธีใช้งาน

2.5.1. หน้าต่างจะแสดงเว็บหลักเหมือนกับหน้าต่างของผู้ใช้งานทั่วไปเข้าใช้งาน และมีหลักการใช้งานเหมือนกัน

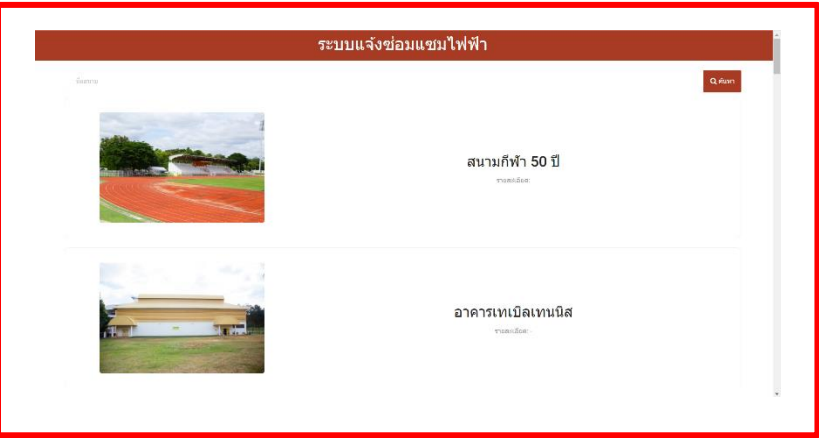

**3.งานไฟฟ้า** สามารถใช้งานได้มีดังนี้

3.1.งานไฟฟ้าสามารถดู "รายการส่งซ่อม" เป็นรายการที่ทางผู้ดูแลได้ทำการสร้างรายการส่งซ่อมเพื่อยืนยันการ ซ่อมแซมหลอดไฟที่มีการชำรุดซึ่งอยู่ในขั้นตอนการกำลังดำเนินการ งานไฟฟ้ามีหน้าที่เข้าเช็คข้อมูลหลอดไฟที่มีรายงานแจ้งซ่อม ตามตำแหน่งและจำนวนเพื่อประเมินราคาค่าใช้จ่ายในการซ่อมแซม มีขั้นตอนการใช้งานดังนี้

วิธีใช้งาน

3.1.1. เข้าสู่หน้าล็อกอินเพื่อล็อกอินเข้าใช้งานระบบ

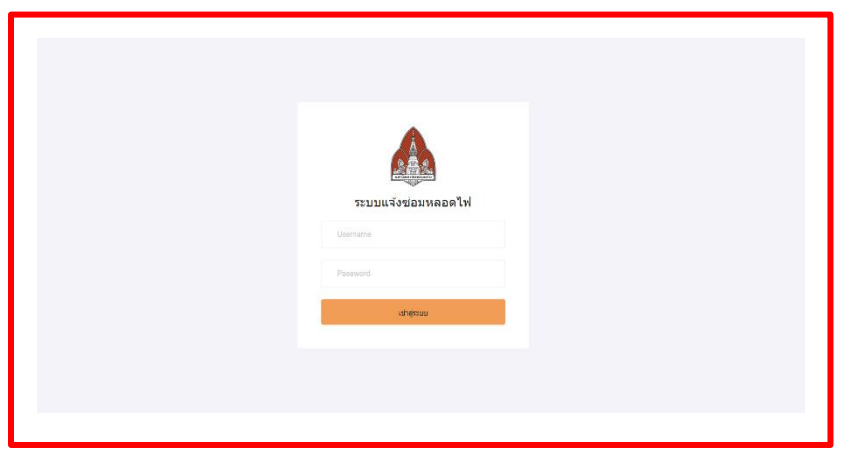

3.1.2. หน้าเว็บหลักของงานไฟฟ้าจะแสดงเมนู รายการส่งซ่อม และ หน้าการแจ้งข้อมูล

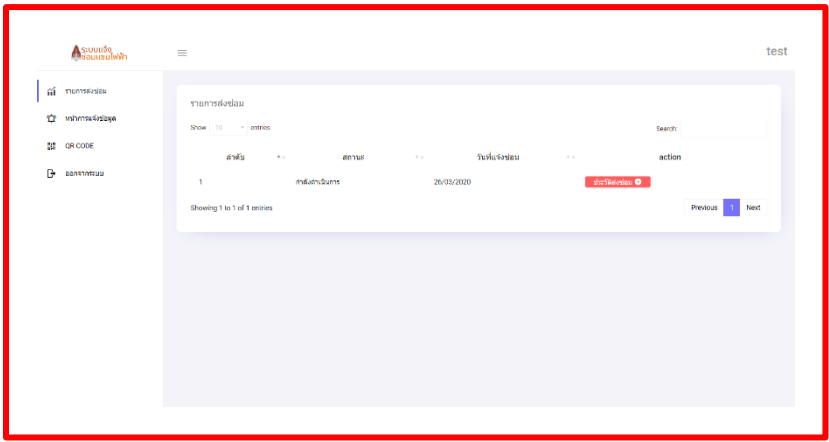

3.1.3. "รายการส่งซ่อม" เป็นรายการที่ทางผู้ดูแลได้ทำการสร้างรายการส่งซ่อมเพื่อยืนยันการซ่อมแซมหลอดไฟที่มีการชำรุดซึ่งอยู่ ในขั้นตอนการกำลังดำเนินการ งานไฟฟ้ามีหน้าที่เข้าเช็คข้อมูลหลอดไฟที่มีรายงานแจ้งซ่อมตามตำแหน่งและจำนวนเพื่อประเมิน ราคาค่าใช้จ่ายในการซ่อมแซม ซึ่งสามารถเช็คตามหน้าการแจ้งข้อมูล

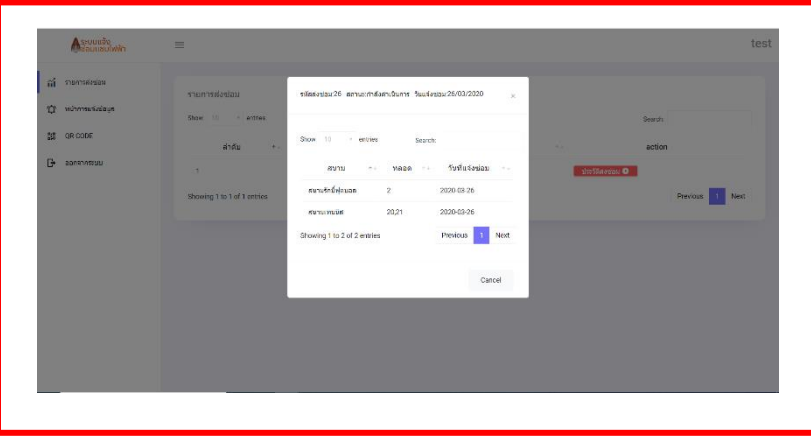

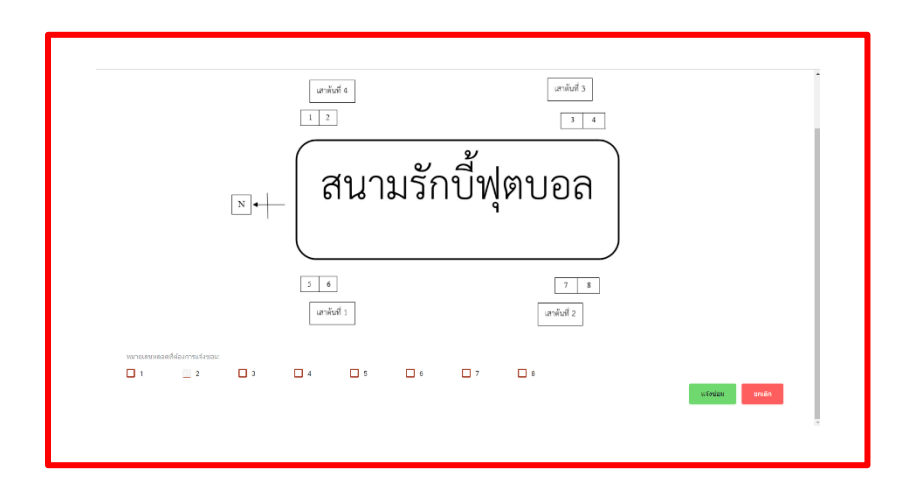